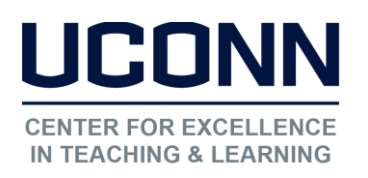

# Kaltura User Guide: Editing Media in Kaltura My Media

There are five basic ways to edit a video:

- $\bullet$  Trim beginning (p. 3)
- Trim end  $(p. 3)$
- Cut from the middle (p. 4)
- Fade in/out (p. 5)
- $\bullet$  Add a quiz (p. 5)

# Accessing the Video Editor:

Step 1: Go into My Media from HuskyCT, locate the video you would like to edit and click Edit.

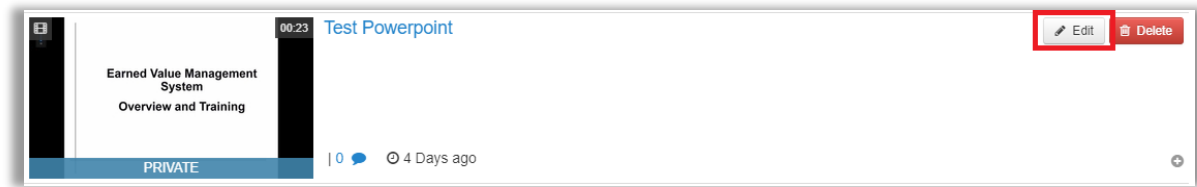

## Step 2: Click on Launch Editor.

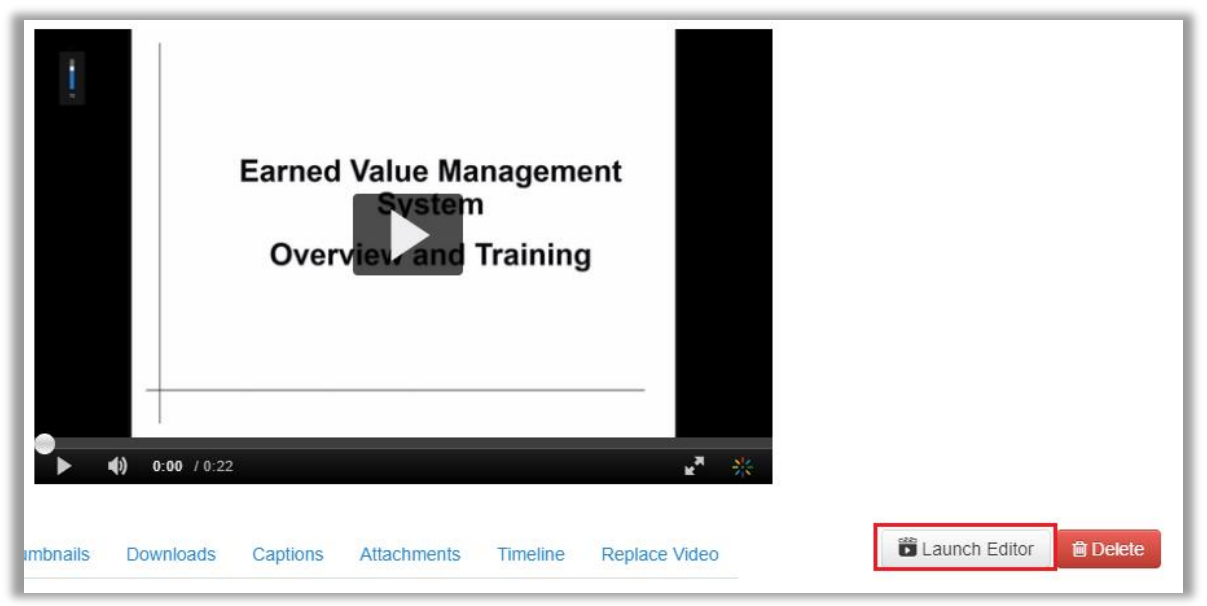

Note: It is recommended you Save a copy after you've made your edits so you don't overwrite the original. When you save a copy, close the original and open the copy to if you want to continue making edits.

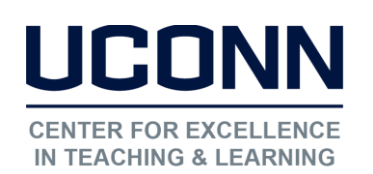

# Editor Screen

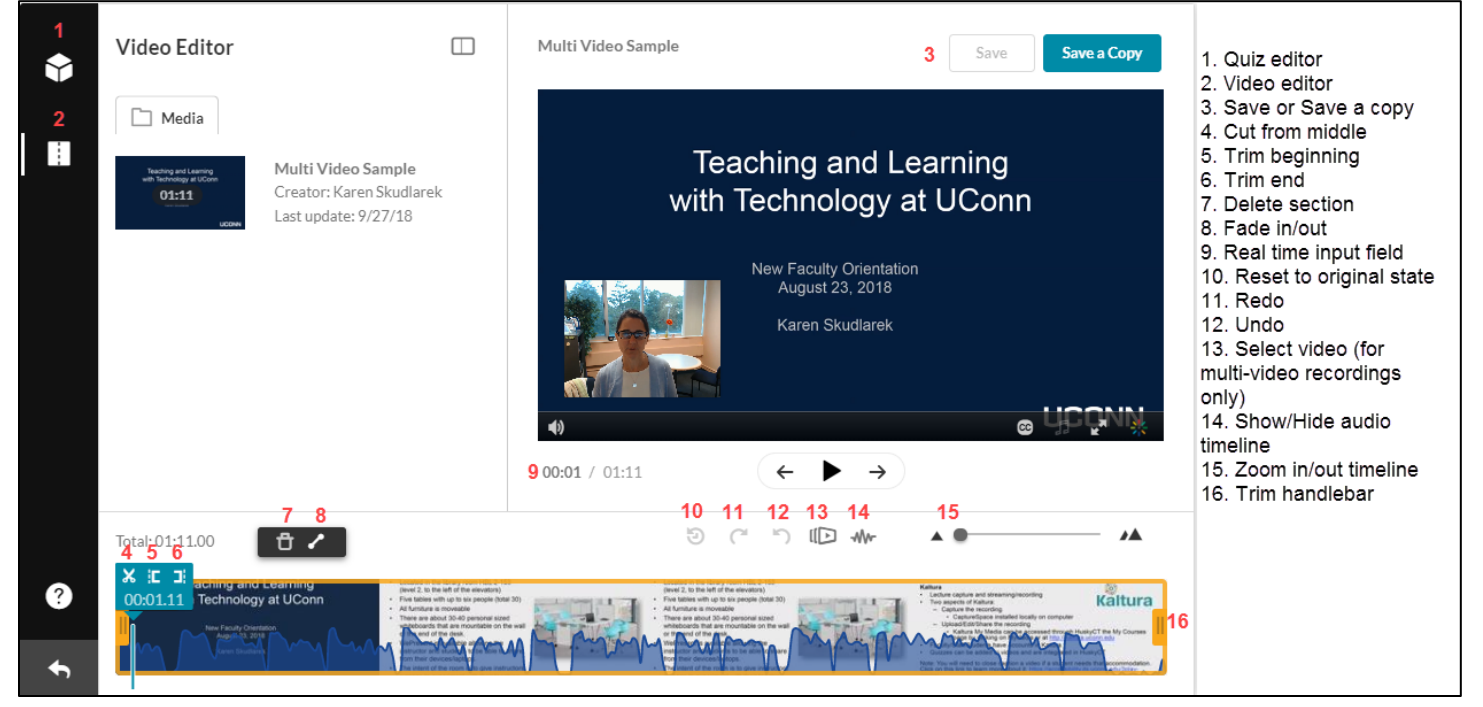

#### Controlling the Timeline:

Drag the zoom marker to increase/decrease how zoomed the timeline is.

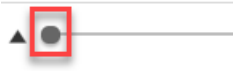

Click Show/Hide to Show/Hide the audio track from the timeline.

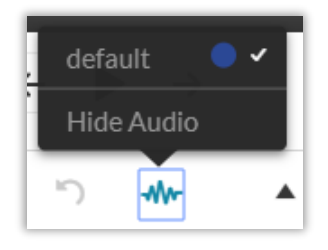

### Moving in small increments on the Editor Timeline:

Right Arrow: One second forward

▴▴

- Left Arrow: One second backward
- Alt + Right Arrow: Ten seconds forward
- Alt + Left Arrow: Ten seconds backward

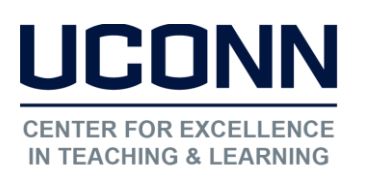

# Setting a Range and Trimming the Beginning or End

To trim media or to create a clip, you must first define the range you want to keep or make a clip from. There are many ways to set a range, and all can be used depending on the accuracy needed and personal preference:

Option 1: Drag the yellow handlebars of the start or end points with your mouse to set the range which will trim the video.

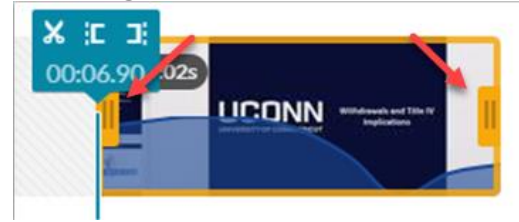

Option 2: Enter a start or end time in the real time input field. The real time marker will position itself on the timeline at this time. Drag either Timeline handlebar to snap it to the Real-Time Marker or click on the trim beginning or trim end to snap to that point

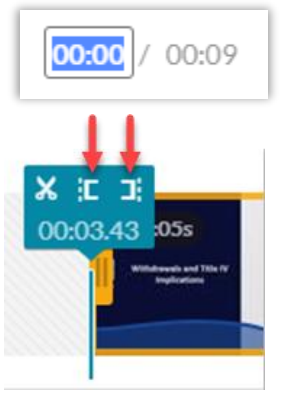

Option 3: Click anywhere on the Timeline, the Real-Time Marker will position itself there. As above in option two, drag either Timeline handlebar to snap it to the Real-Time Marker or click on the trim beginning or trim end to snap to that point.

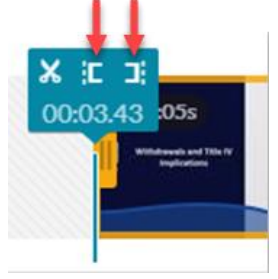

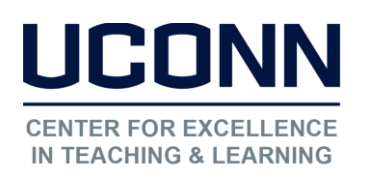

# Cut from the middle:

Navigate to the position on the timeline where you need to cut the video.

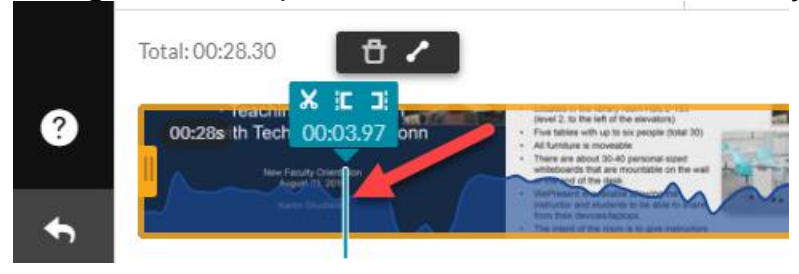

# Click on the scissors icon.

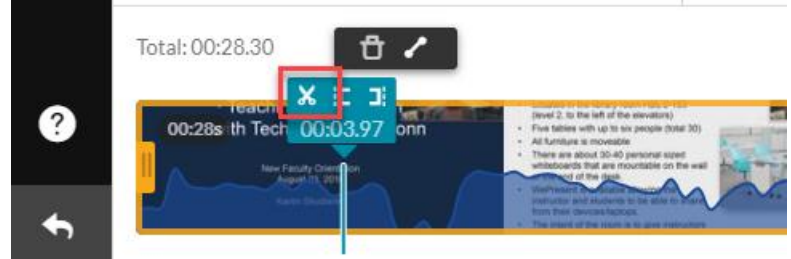

#### You will now have two sections

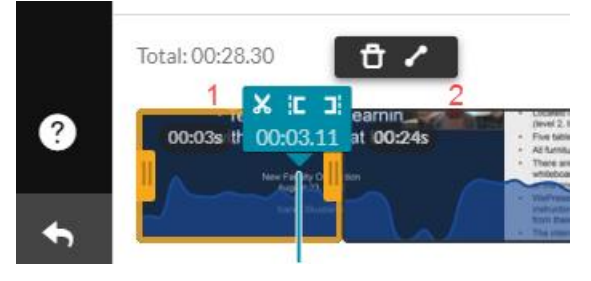

Drag the Timeline handlebar(s) to cut the desired section.

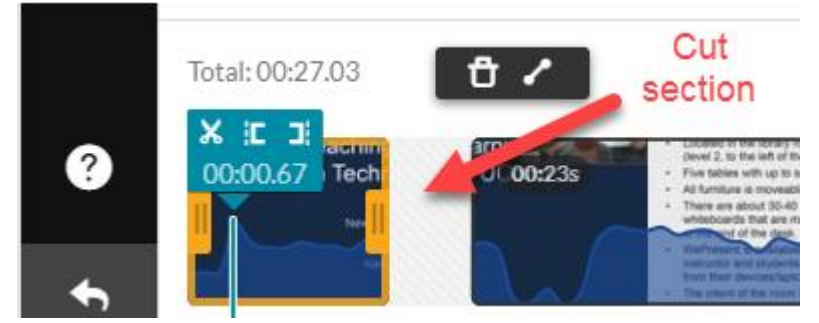

Once you save the video the system will join the two sections.

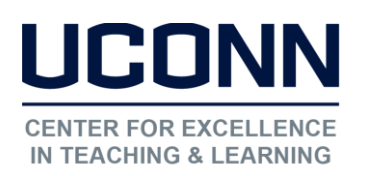

# Fade In/Fade Out

Sometimes a fade in/out is added after cutting a section from the middle. Select the section where you want to make the fade (if you have only one section you don't need to select it).

Then click on the fade icon and enter the number of seconds for each fade.

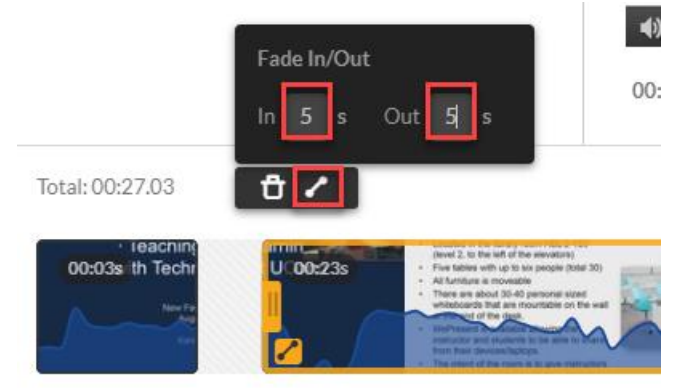

# **Quizzing**

Open the Quiz Editor and click Start to create a new quiz. A copy of the media is created, and the original media is retained.

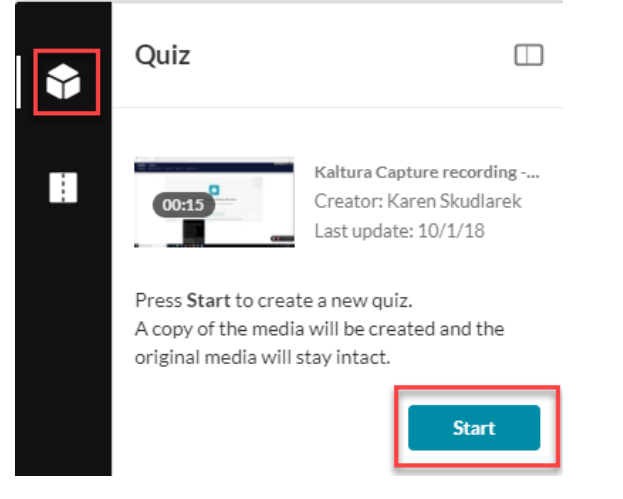

Optional – The next steps include options in the Quiz Editor with their default values. Open each section to modify the default values for the selected media entry. You may revert to defaults at any time. Click Save after each time you modify any option.

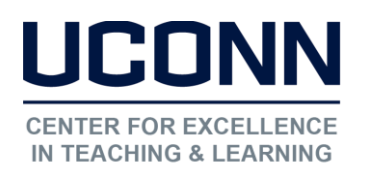

Click Details. Default values are displayed.

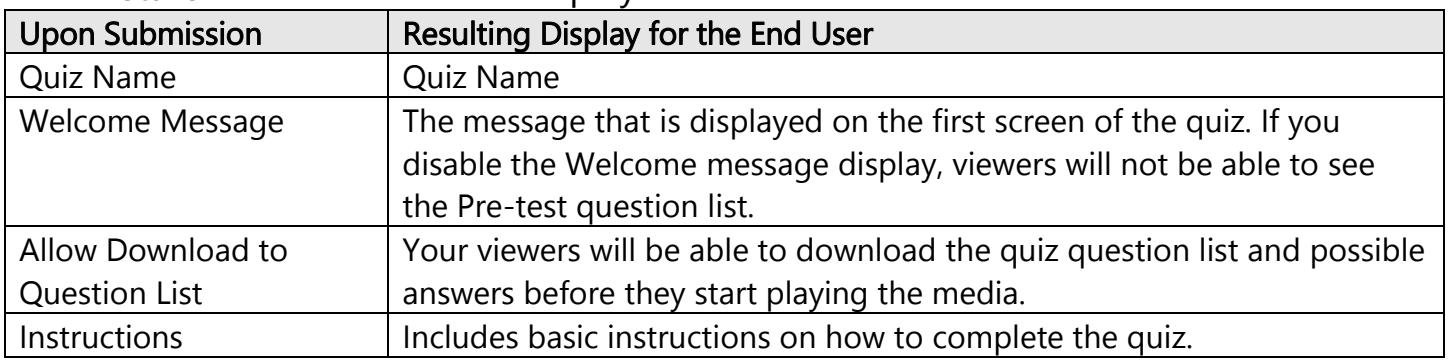

#### Click Scores to set or modify the scoring options. Default values are displayed.

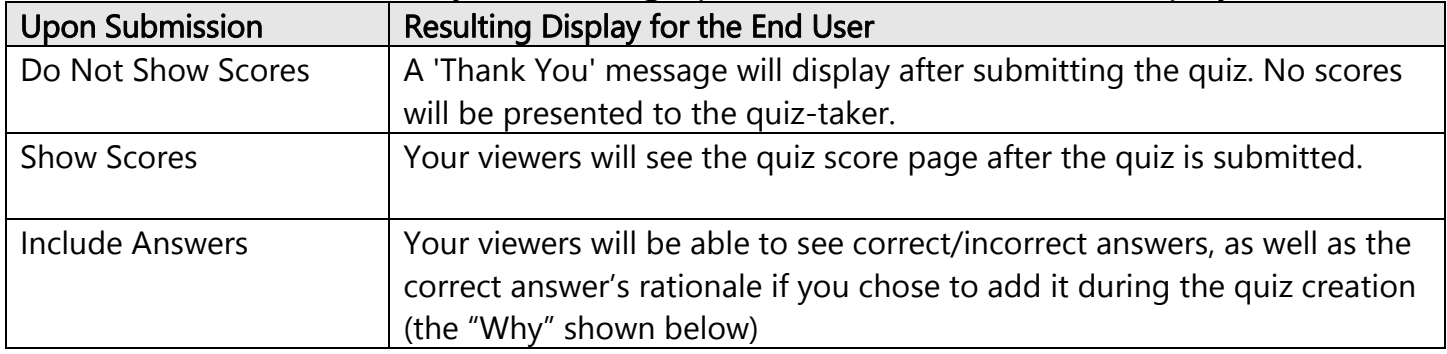

Click Experience to set or modify the experience options. Default values are displayed.

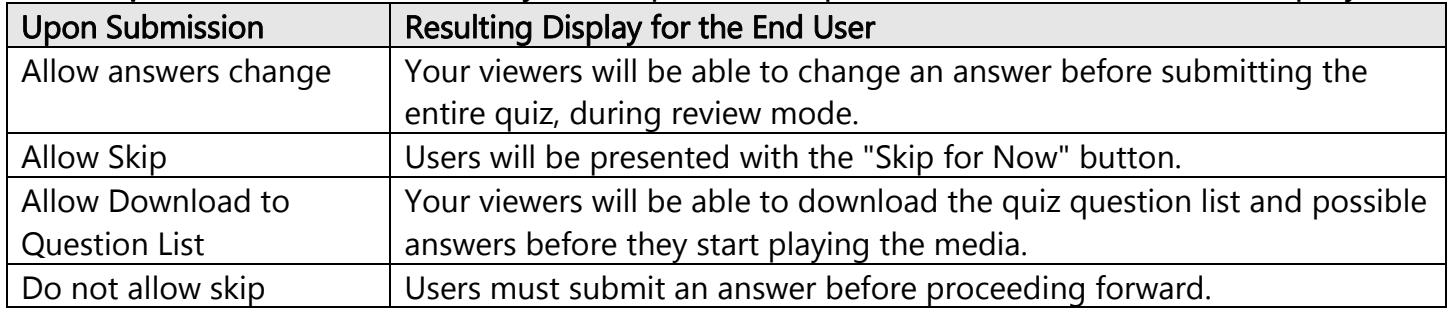

#### Adding Questions and Answers to Your Quiz

This section describes how to add, edit and delete questions for the media quiz. After you click the Start button or select to edit an existing quiz, the Quiz Creator screen is displayed on the player.

# CENTER FOR EXCELLENCI **IN TEACHING & LEARNING**

Educational Technologies Office | Rowe 422 [edtech@uconn.edu](mailto:edtech@uconn.edu)  860.486.5052

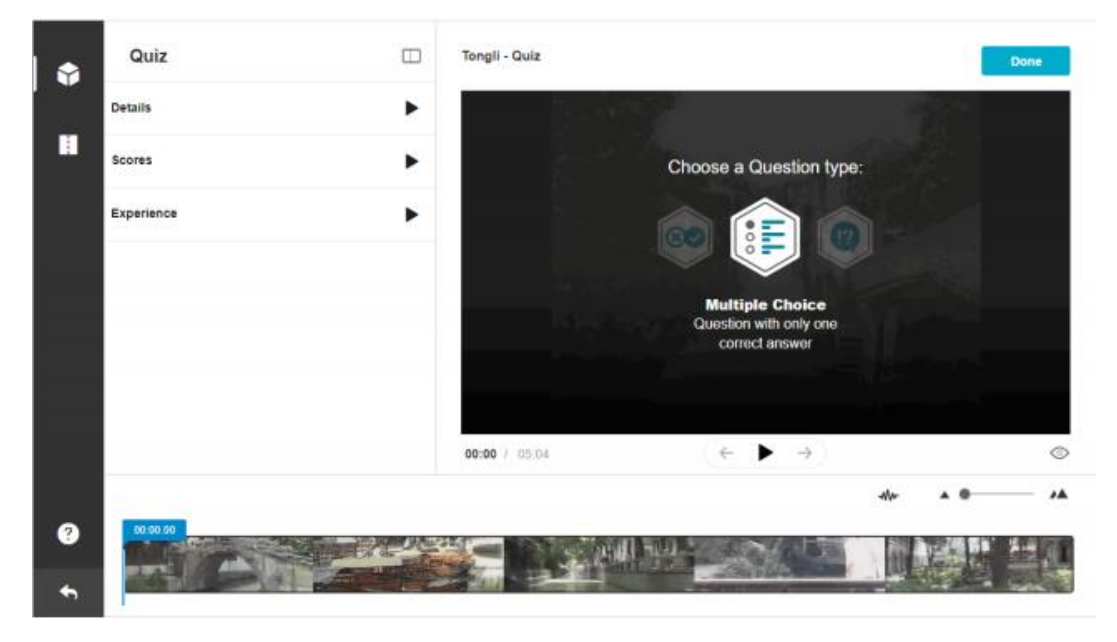

Use this screen to:

- Select the question type.
- Add/Delete Questions
- Add/Delete Answers
- **Create Hints**
- Create Rational (Why)
- Add Links (only to questions and reflection but not answers)
- Shuffle the order of answers

Note: It is highly recommended that you place your final question close to the end of the video. After every question, the video continues from the point the video stopped before the question). Placing the final question near the end keeps the user engaged until the video topic is completed.

Play the video or move the media's real-time marker to the desired point in the video's timeline. Select a question type by clicking on one of the icons. The following question types are available:

- Multiple Choice Question with only one correct answer.
- True/False
- **Reflection Point** Video pause with text

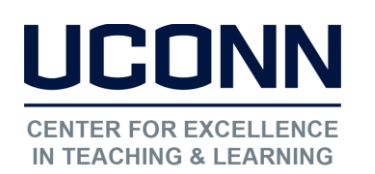

 Once you click the icon you'll be prompted to enter the question and answers depending on the question type. Multiple choice (optionally up to four choices):

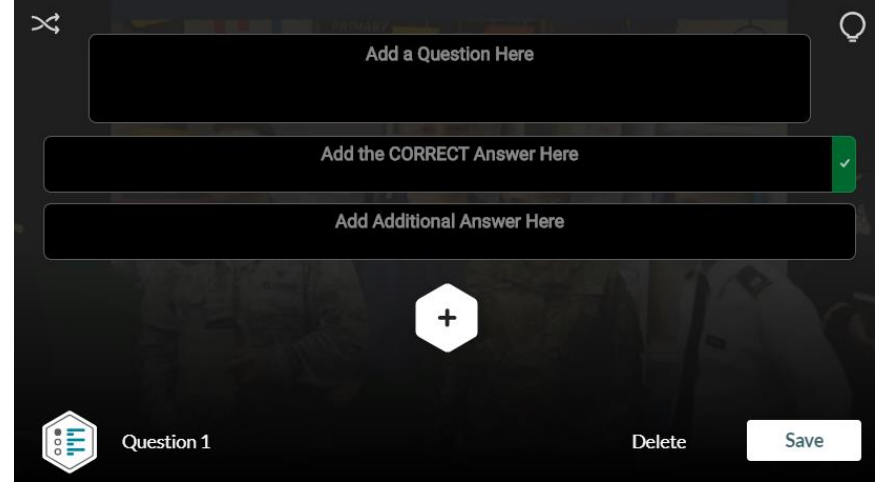

True/False:

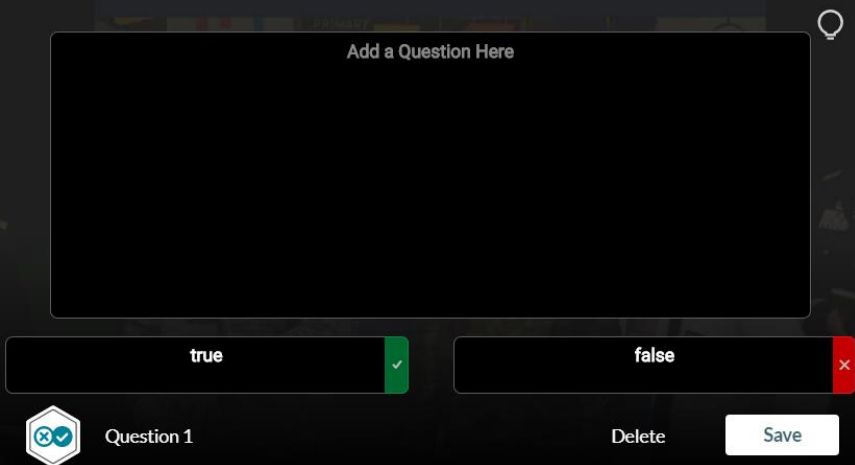

# Reflection Type:

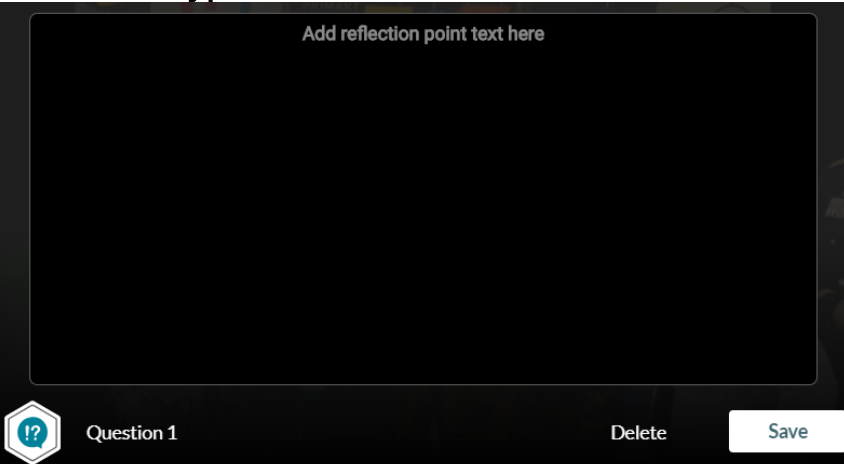

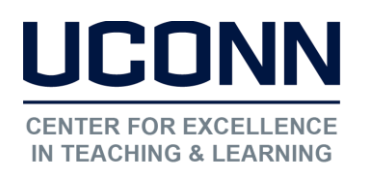

For Multiple Choice you'll want to shuffle the answers after entering the choices so the correct answer is not always the first answer.

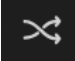

You can optionally click and hold on the menu to left of the choices and move the answers to where you want them.

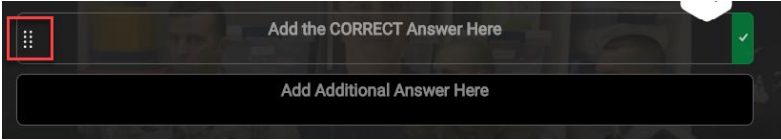

For Multiple Choice and True/False you can add a hint or give rationale for the correct answer. Students will not see the rationale until they submit their answers.

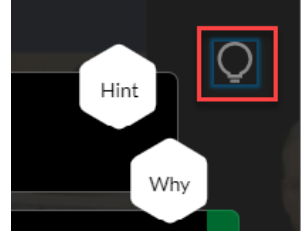

#### For any question type, you can add a web link.

To add a link in Windows: Enter Ctrl K, in MAC Command K. Change the link title to the text to display on the question and change the URL to the desired URL site. eg: [Google|http://google.com]

Click save after entering each question and optional answers. Add other questions of any type to the rest of the video.

Click on the Eye icon at the bottom of the video to preview the quiz.

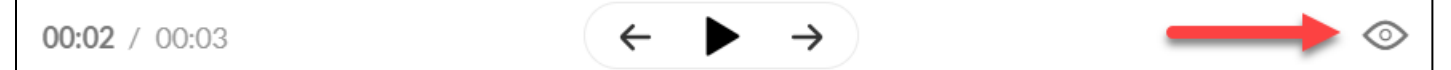

Click Done when you've finished editing the quiz.

#### Still need help?

For further information or assistance with HuskyCT, please contact the Educational Technology Office at [edtech@uconn.edu](mailto:edtech@uconn.edu) or 860-486-5052.